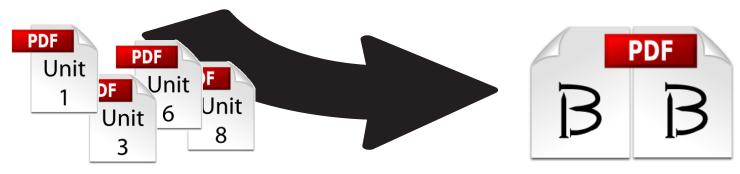

## Book Builder

Combine PDF files for your printing orders

The Book Builder app allows you to assemble multiple documents into a single merged PDF for ordering.

## **NOTES:**

Only PDF files may be combined using Book Builder.

PDF files that are created using the Print-to-Printshop SurePDF driver may be used for Book Builder after saving them to your file archive (My Files).

The Book Builder system will not allow you to add, remove or duplicate pages, rotate pages, or change page sizes within the individual PDF files. That type of individual file editing must be done before adding the files to a book.

Some curriculum files in the Print-to-Printshop system are not suitable for Book Builder as they are already set up to print as saddle-stitch booklets. Printing Services will we working this Fall to provide Book Builder compatible curriculum files for all categories.

## TIPS:

Adding files to your book in the order you want them to print in the book will decrease time spent reordering the individual files before building the book.

Ensure that each individual PDF file is ready for assembly by checking that all pages are the same size & orientation (portrait or landscape).

1. Book Builder can be accessed from the home screen by clicking either the Go button on the Book Builder panel, or by clicking the text link at the top left of the menu panels.

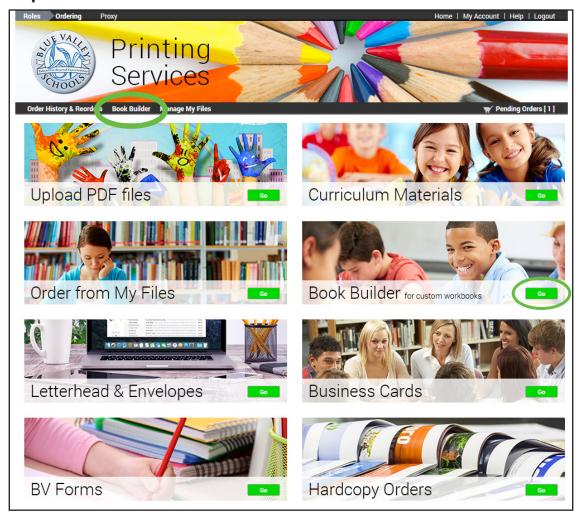

NOTE: If you do not have the 'Print to Print Shop' selection in your list of printers, please reference the 'Installing the SurePDF Driver' document available from the login screen.

2. To start building a new book, click the Create Book button at the right.

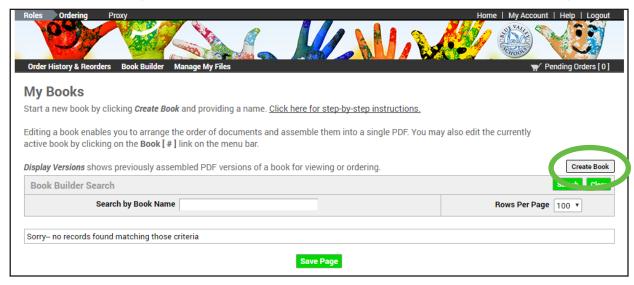

3. A pop-up window will display some basic instructions and a field for you to type in the name you want to give your book. Enter a name, then click the Create Book button.

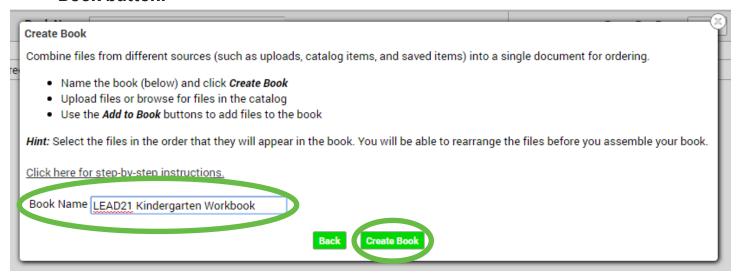

4. You are now in Book Builder mode. Notice that the system takes you back to the home screen so you can navigate to the files you want to build your book with. You'll know you're in Book Builder mode by the display of the Book link next to the Pending Orders cart.

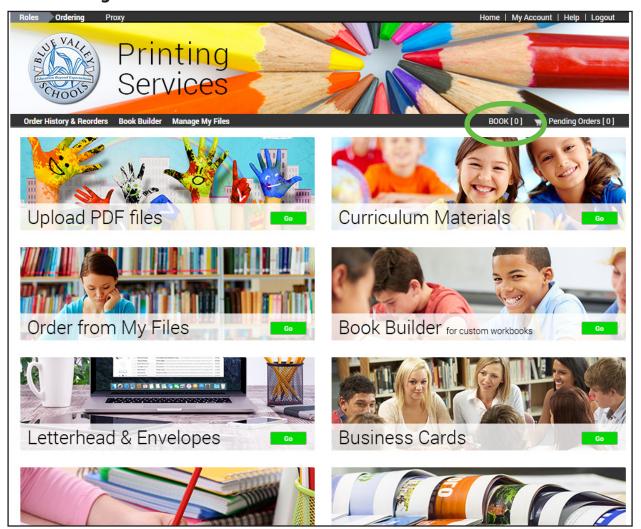

**5.** PDF files can be added to your book using any of the following methods: Upload PDF files from the home screen using the Upload PDF Files panel

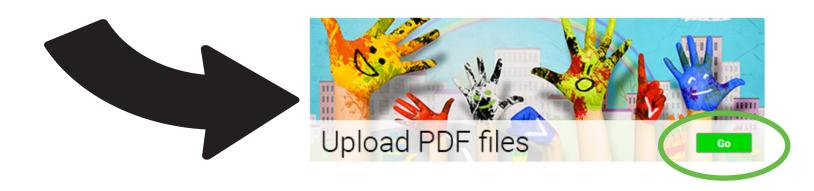

**OR** add PDF files from your file archive using the Order from My Files panel

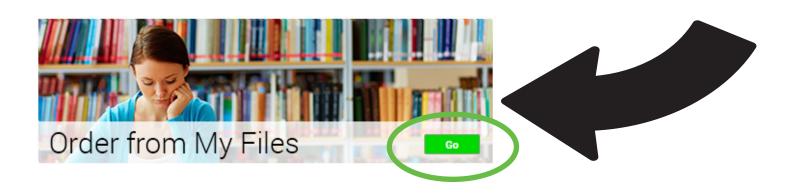

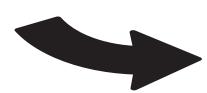

Click the Go button, then add files from your archives by clicking Add to Book

(the system will display '1 in Book', confirming that the file has been added)

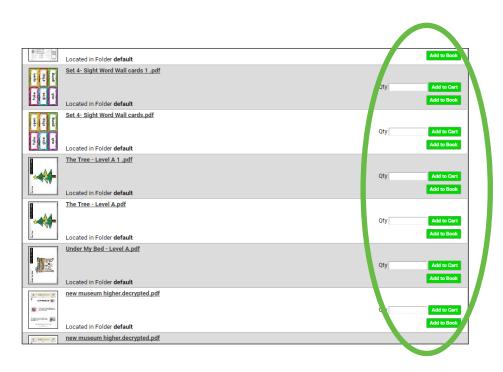

**OR** add PDF files from the Curriculum Materials catalog panel

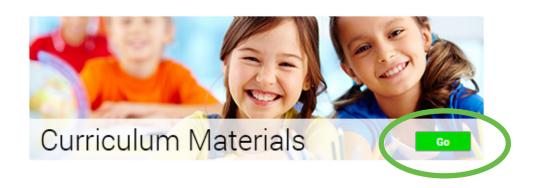

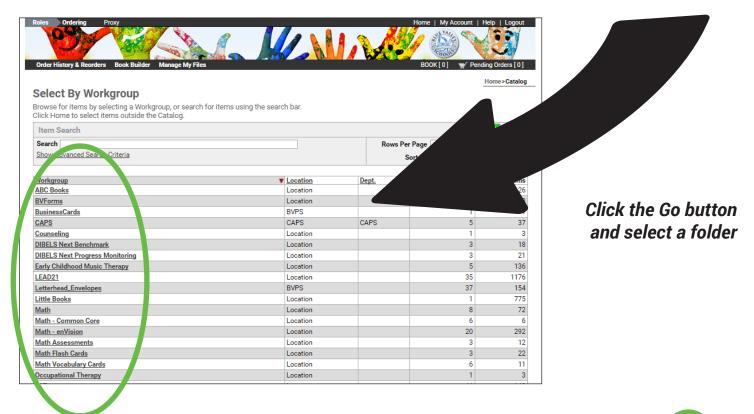

## then add files from these folders by clicking Add to Book

(the system will display '1 in Book', confirming that the file has been added)

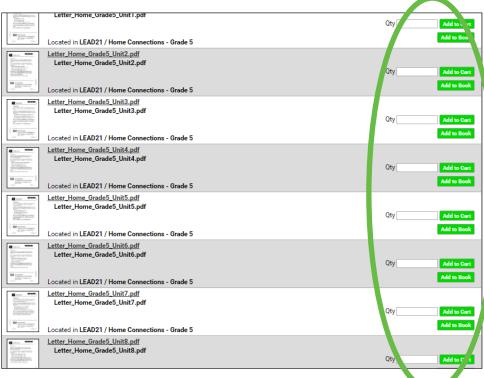

6. Notice on the Home screen, as you add files to your book the Book cart will update the number of files that have been added. Note: It is not necessary to upload files in the order you want them in the book, as the book assembly page lets you reorder the files before creating the final book.

When you're finished gathering all the PDF files for your book, click this same Book link to take you to the assembly page.

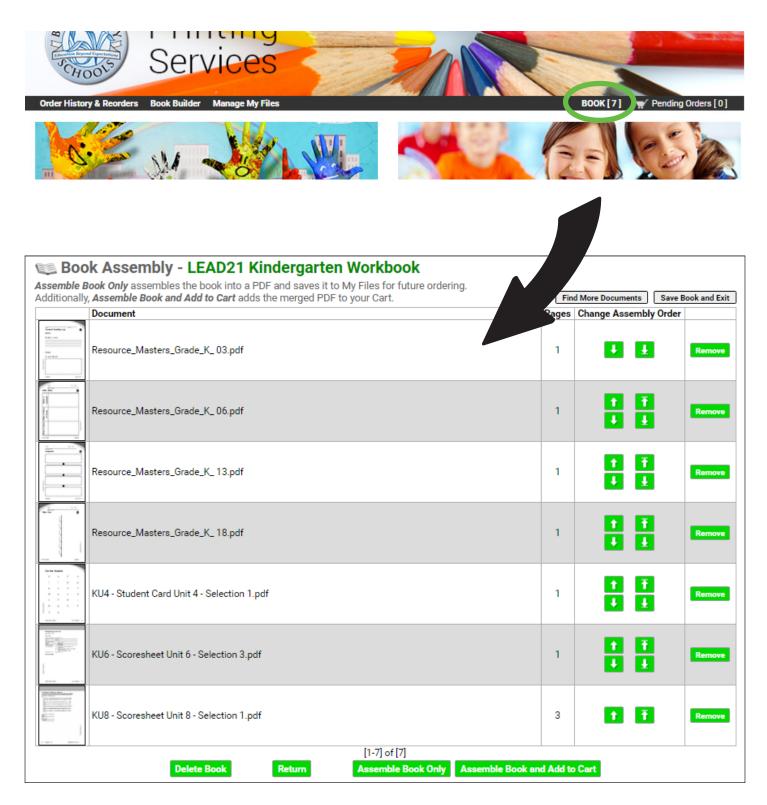

- 7. The Book Assembly page allows you to arrange the PDF files in the order they should appear in the finished book. Familiarize yourself with the following functions:
- A. The file list displays all the PDF files for top-to-bottom order assembly.
- B. Change Assembly Order column allows you to move each individual file forward or backward in assembly order.
- C. Remove buttons for each file will delete that file from the book.
- D. Find More Documents link will return you to the Home screen.
- E. Save Book and Exit link will save the current book and exit Book Builder mode.
- F. Assemble Book Only button will build the book from the current list order and save it to your Books list.
- G. Assemble Book and Add to Cart will build the book from the current list order and add it to a new order. You can then make order selections from the standard order screen. (see Basic Ordering document for instructions)

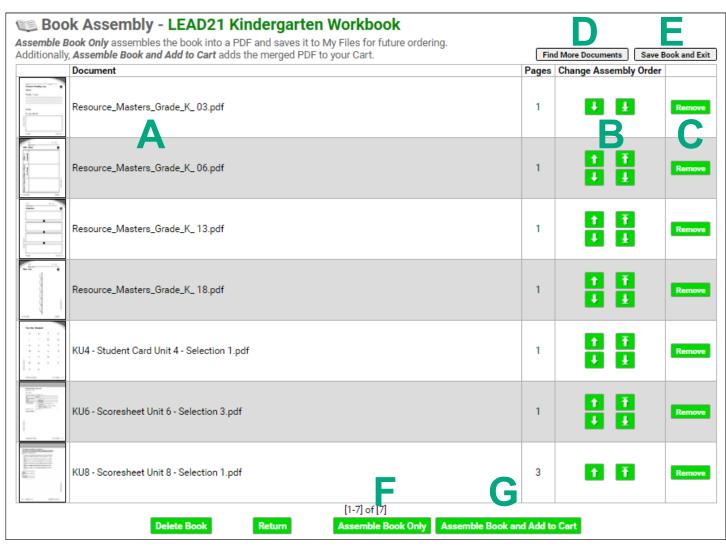

**8.** The My Books page is accessed by clicking the Book Builder link or the Go button from the Home screen.

This page will list all the books you create, save and/or place an order with so that you can go back and edit/update any previously built book.

Only the most recent version of a Book name will be displayed, but clicking on the Display Versions button will give you access to older versions of the book with the same name.

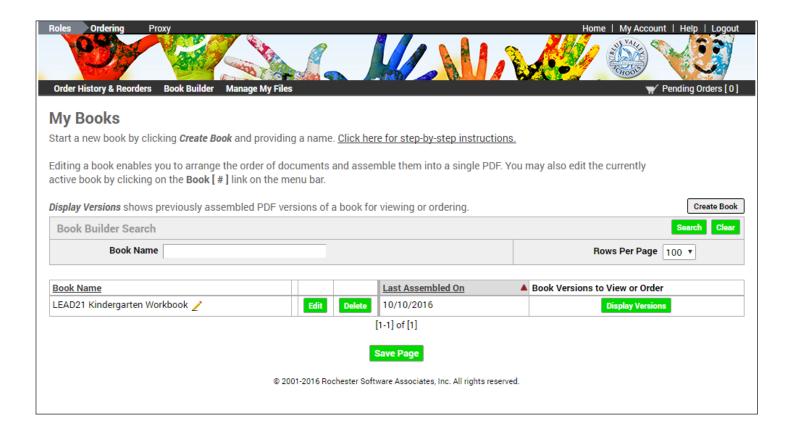